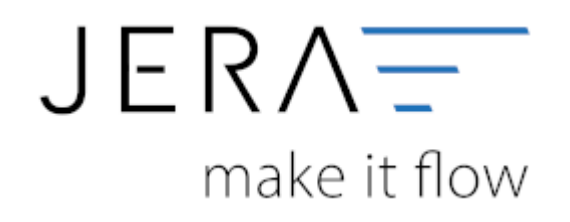

#### **Jera Software GmbH**

Reutener Straße 4 79279 Vörstetten

# **Inhaltsverzeichnis**

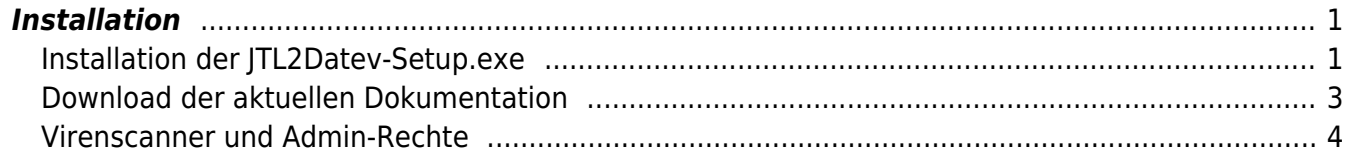

## <span id="page-2-1"></span><span id="page-2-0"></span>**Installation der JTL2Datev-Setup.exe**

Starten Sie bitte das Programm "JTL2Datev-Setup.exe". Es öffnet sich der in Abbildung 1 dargestellte Setup Assistent. Wenn Sie das Programm installieren möchten, klicken Sie bitte den Button "Weiter" an.

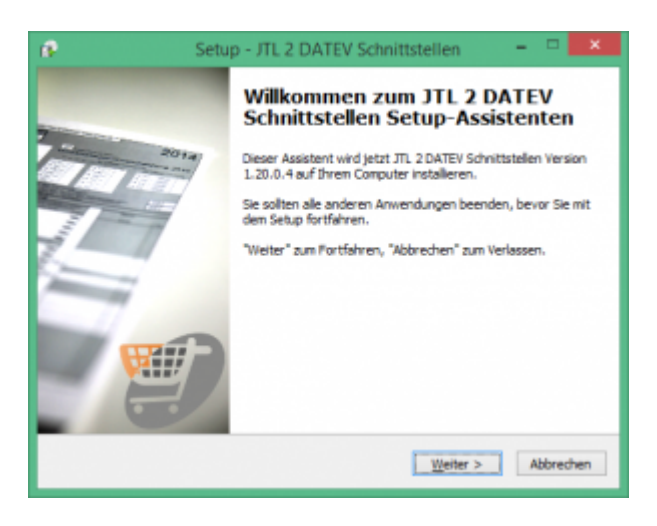

Wenn Sie das Programm installieren möchten drücken Sie den "Weiter" Button.

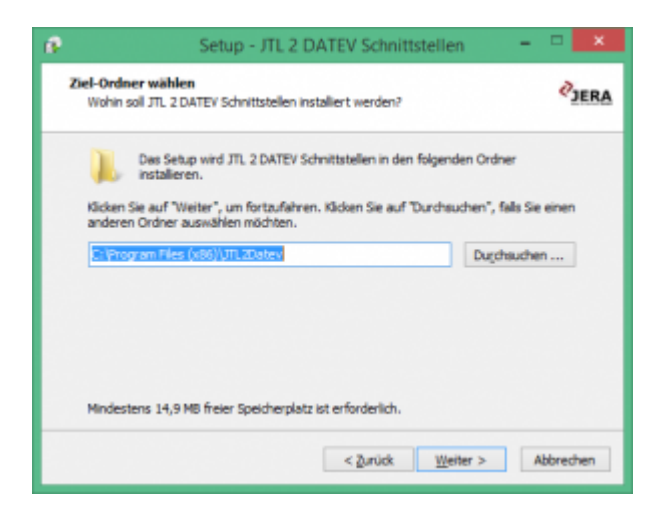

Sie können nun das Programmverzeichnis auswählen, in das das Programm installiert werden soll.

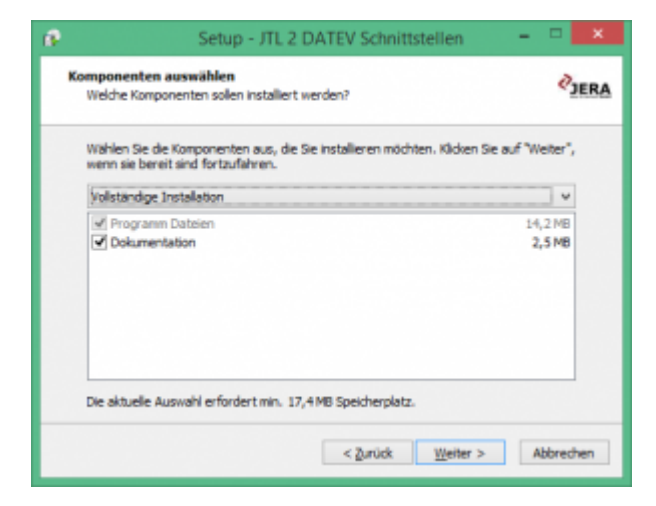

Wählen Sie nun die Komponenten aus, die installiert werden sollen.

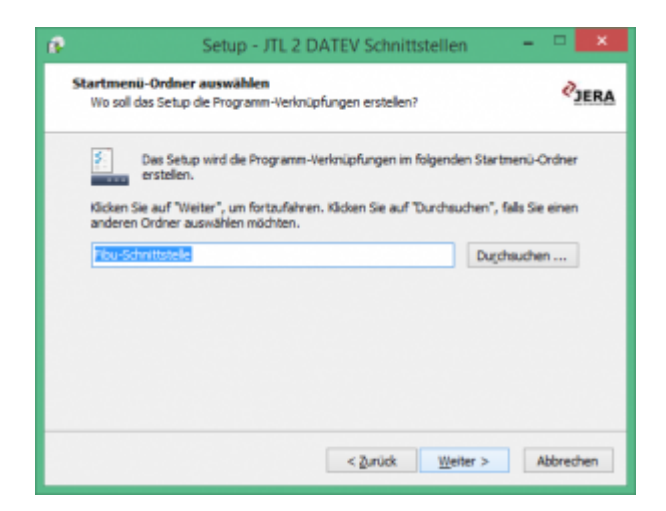

Nun können Sie den Namen des Ordners auswählen, der im Startmenü erscheinen soll.

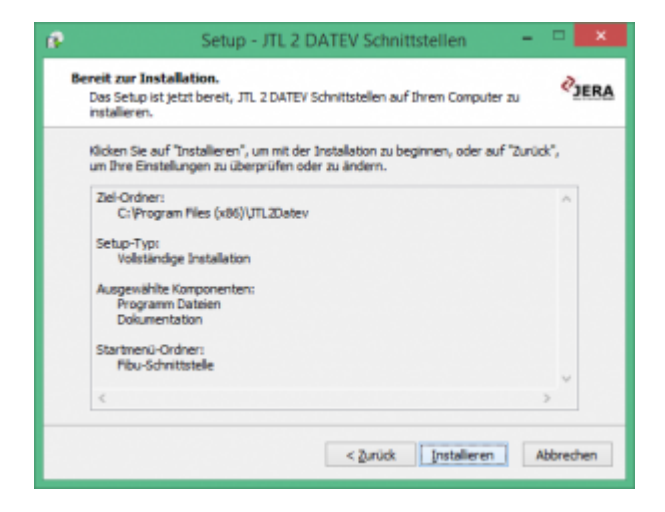

Nun können Sie die Installation starten.

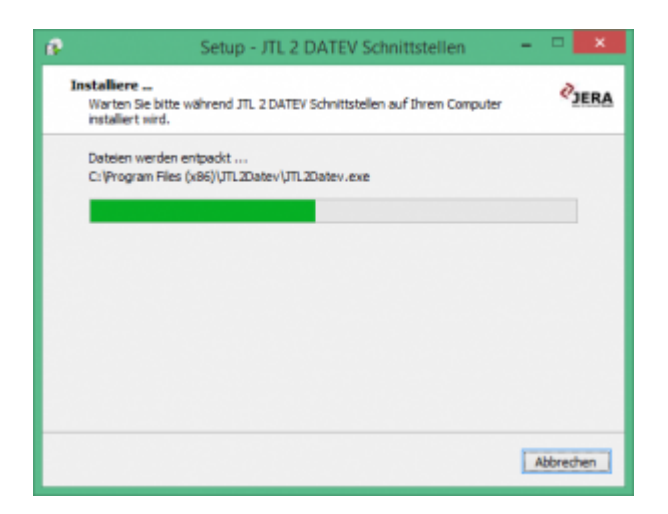

Das Programm wird nun installiert.

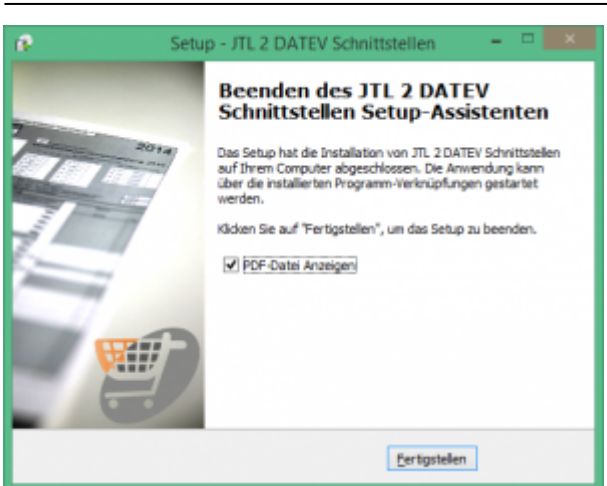

Der erste Teil der Installation ist nun abgeschlossen. Im nächsten Schritt müssen Sie die Schnittstelle konfigurieren.

### <span id="page-4-0"></span>**Download der aktuellen Dokumentation**

Die Dokumentation wird im aktuellen Stand nun direkt auf unserer Wiki Seite erzeugt. Der Fortschritt dieses Vorgangs sieht wie folgt aus:

#### **Erstellen der Dokumentation**

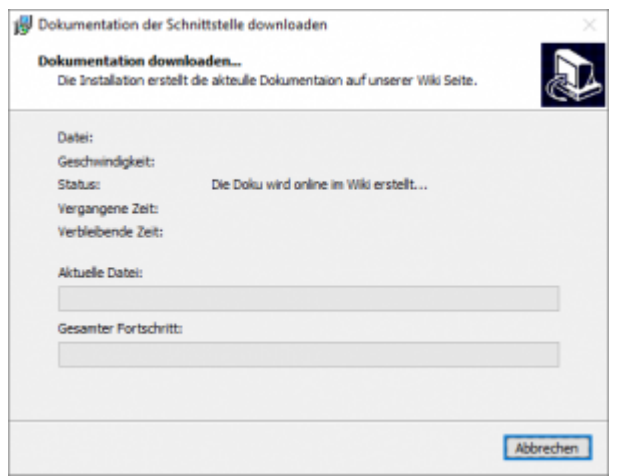

**Empfangen der Dateiinformationen**

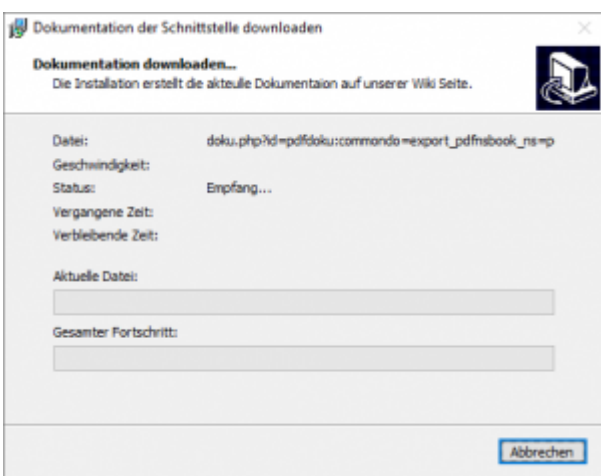

#### **Download der PDF-Datei**

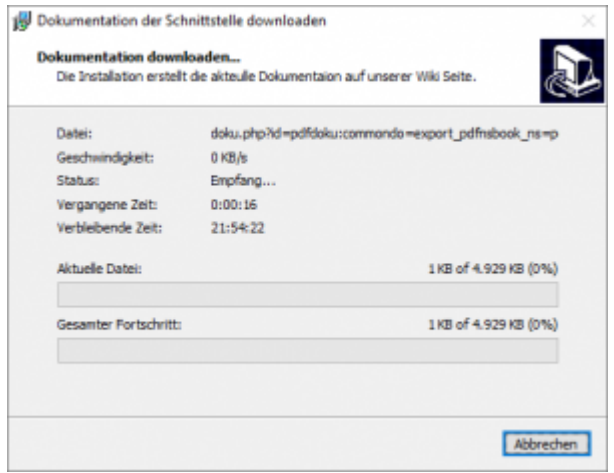

#### <span id="page-5-0"></span>**Virenscanner und Admin-Rechte**

Unter Umständen ist es nötig, den Virenscanner bei der Installation zu deaktivieren.

z.B.:

**Avast**

Klicken Sie mit der rechten Maustaste auf das Avast Zeichen in der Taskleiste und deaktivieren Sie den Virenscanner für 10 Minuten.

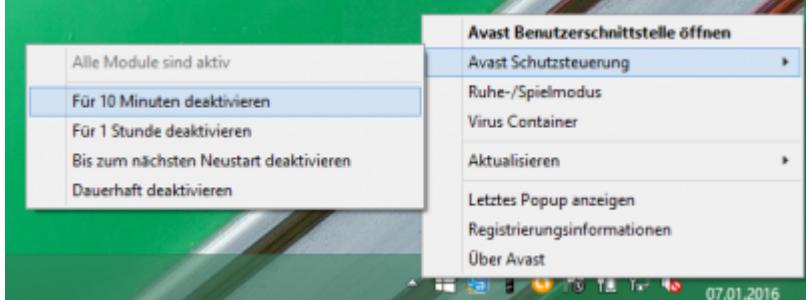

#### **Admin-Rechte**

Oder Sie müssen die Installation mit "Administrator Rechten" ausführen.

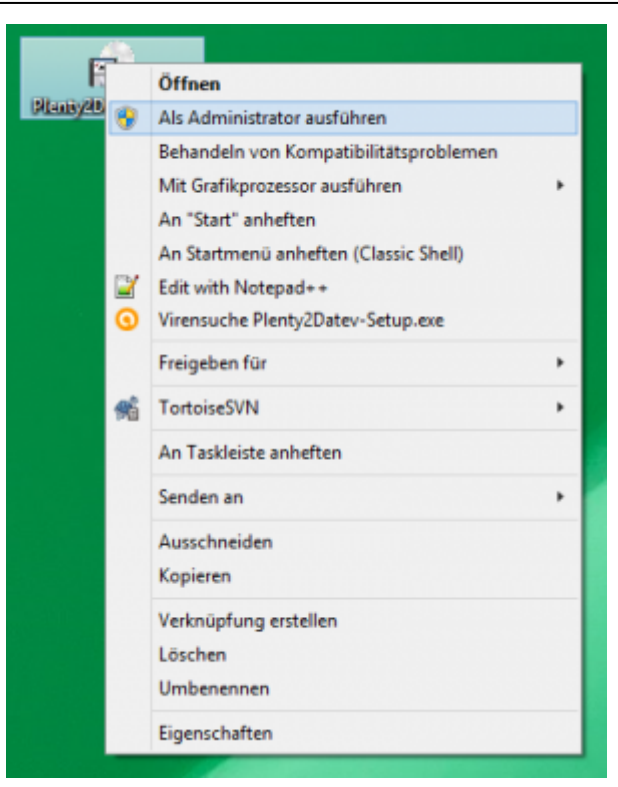

From: <http://wiki.fibu-schnittstelle.de/>- **Dokumentation Fibu-Schnittstellen der Jera GmbH**

Permanent link: **<http://wiki.fibu-schnittstelle.de/doku.php?id=jtl:install&rev=1495097055>**

Last update: **2017/05/18 10:44**

 $\pmb{\times}$